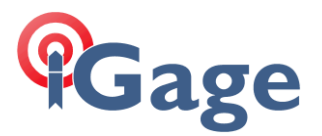

Adding a Custom Antenna File to TBC / SPSO

Date: 6 July 2015 By: Mark Silver, [ms@igage.com](mailto:ms@igage.com)

Download the installer: "setup\_X900S-OPUS\_CustomAntenna\_R001.exe"

Run the installer as an administrator, i.e. you must right-click on the file and choose 'Run as Administrator'.

After you run the tool, use the Windows Explorer to look in the folder: C:\Program Files (x86)\Common Files\Trimble\CustomConfig

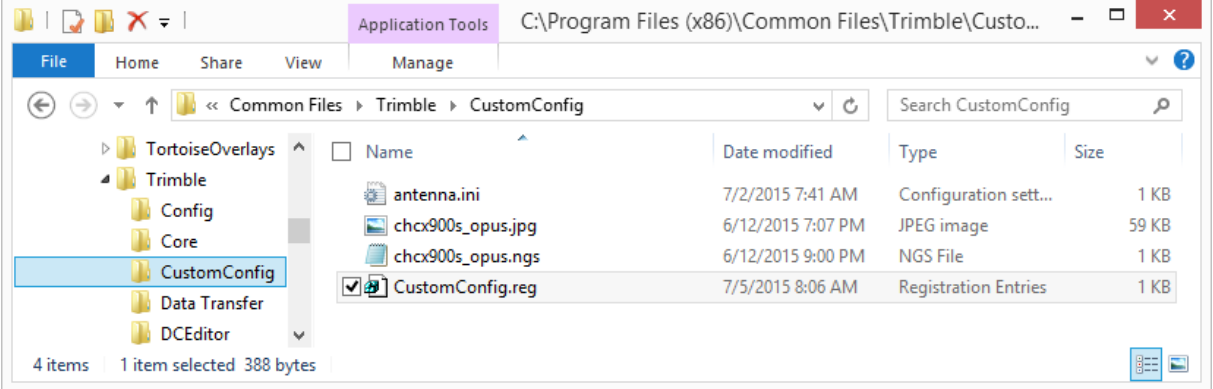

Right-click on the 'CustomConfig.reg' file and choose 'Merge' (or just double-click on it.) You will be prompted to confirm the merge. This operation adds the following key:

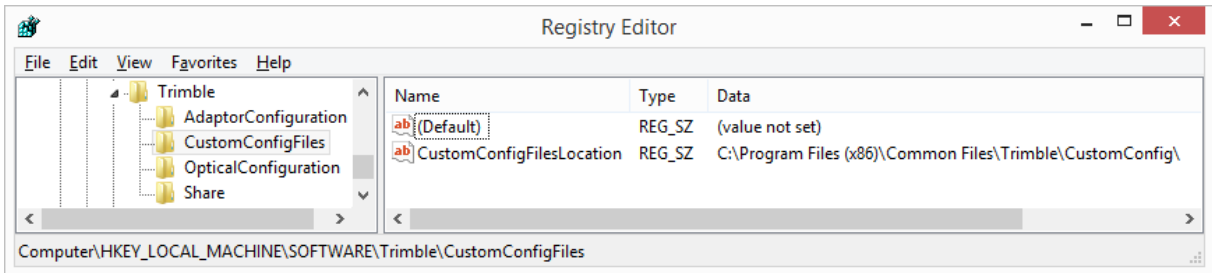

Once these two operations have been completed, a new antenna type "IGAGE" "X900S-OPUS" will be available, and automatically selected when RINEX files from the X900S are imported.